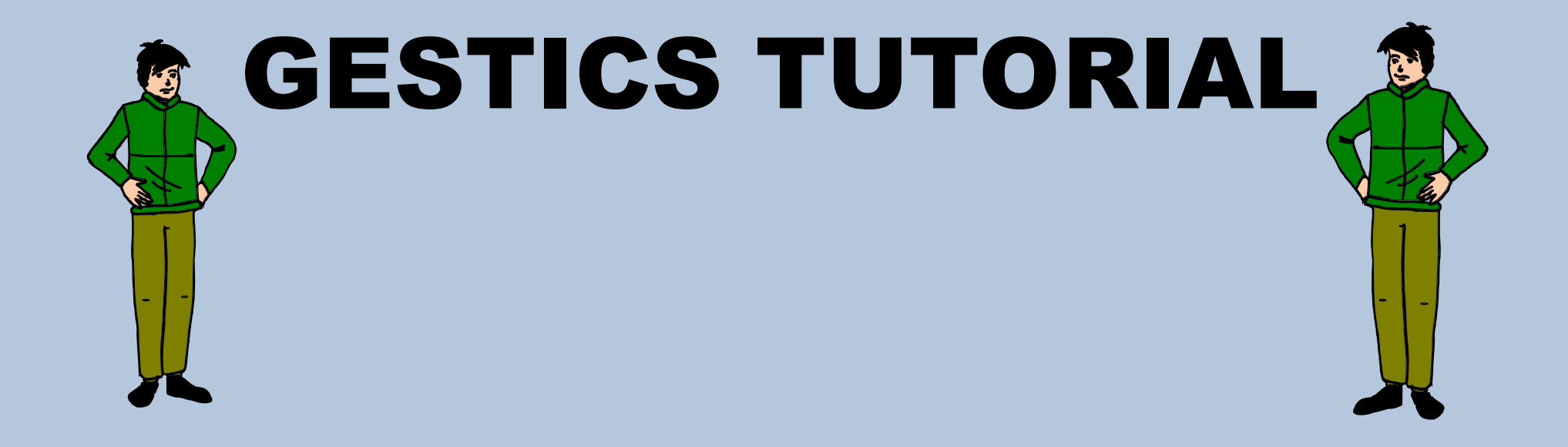

## Gestics Installation Guide

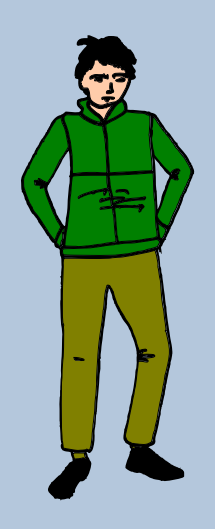

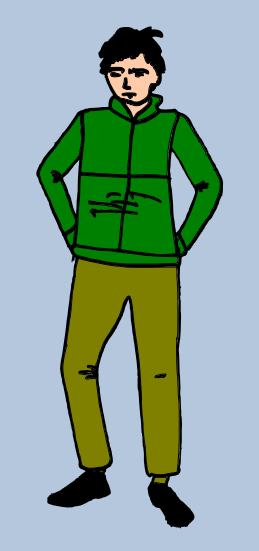

#### Download and install the free software **LibreOffice**

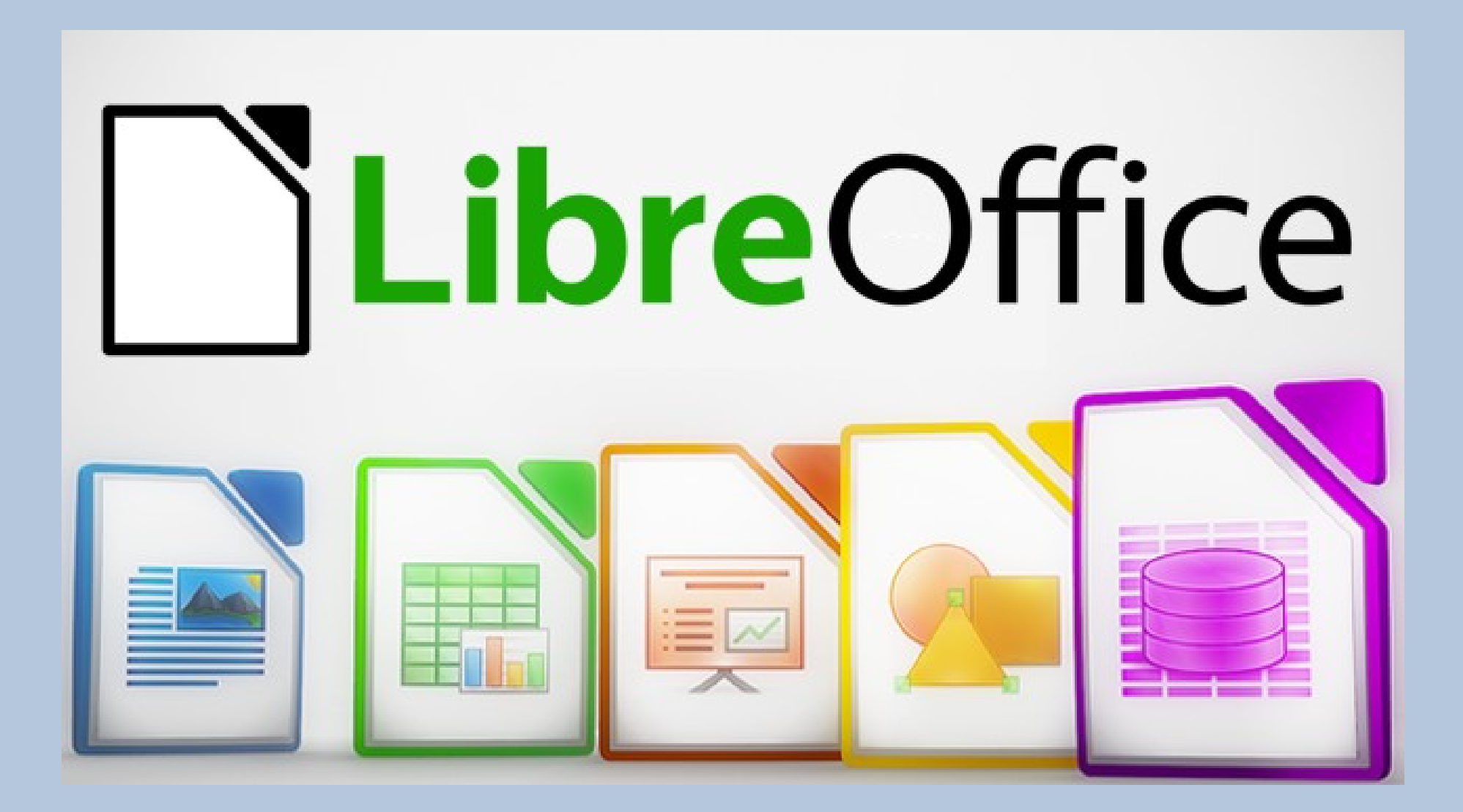

#### Download the Gestics libraries by clicking on the link in the email we sent you

la ringraziamo per aver scelto il prodotto in oggetto. Potrà effettuare il download del file di installazione. del pacchetto Gestics - Calcio - Full Pack - Completo della dimensione di 14,8 MB (14.755.326 byte) dal seguente link:

http://www.sportscoachingsystem.com/images/ita/software/0cal-

Potrà effettuare il download del file di installazione del pacchetto Gestics - Calcio - Extra Pack - Altri Giocatori della dimensione di 11,5 MB (11.462.153 byte) dal seguente link:

http://www.sportscoachingsystem.com/images/ita/software/0cal-

Potrà effettuare il download del file di installazione. del pacchetto Gestics - Calcio - Extra Pack - Campi Indoor della dimensione di 798,8 kB (798.786 byte) dal seguente link:

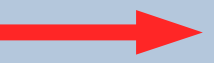

http://www.sportscoachingsystem.com/images/ita/software/0cal4

#### Open LibreOffice and click on the top menu: Tools > Extension Manager

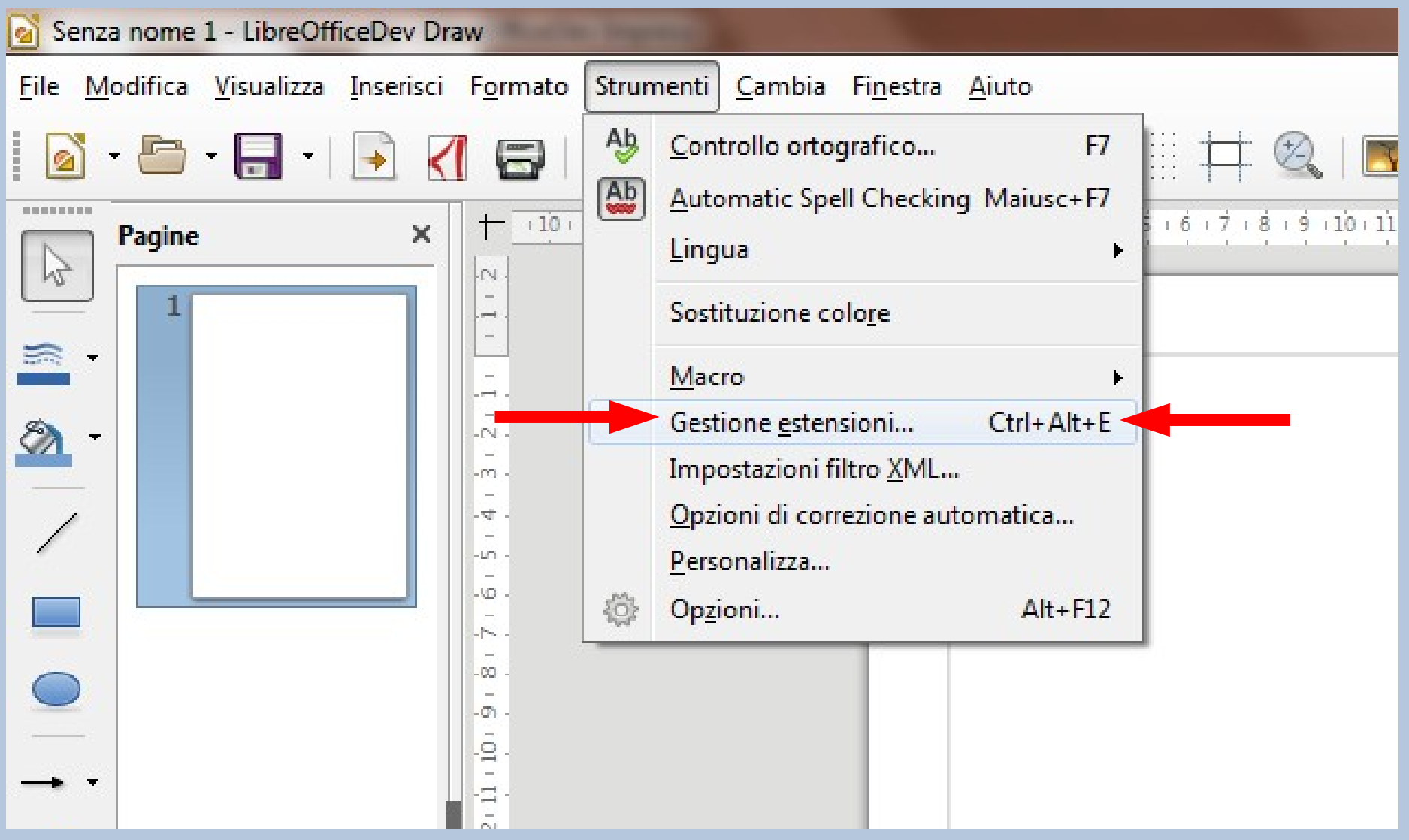

### Click on "Add"

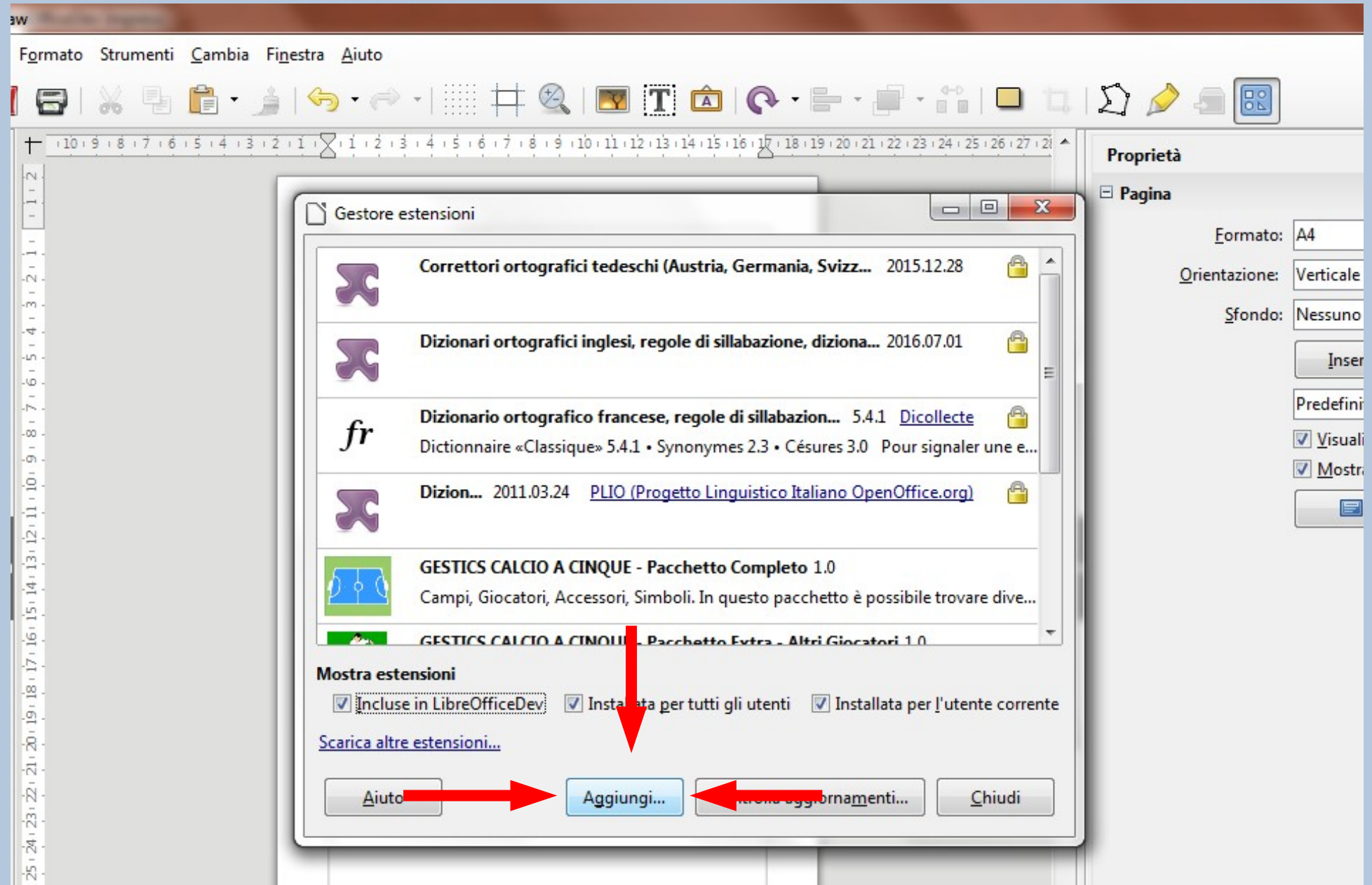

## Select the Gestics library (LibraryName.oxt) in the Download folder

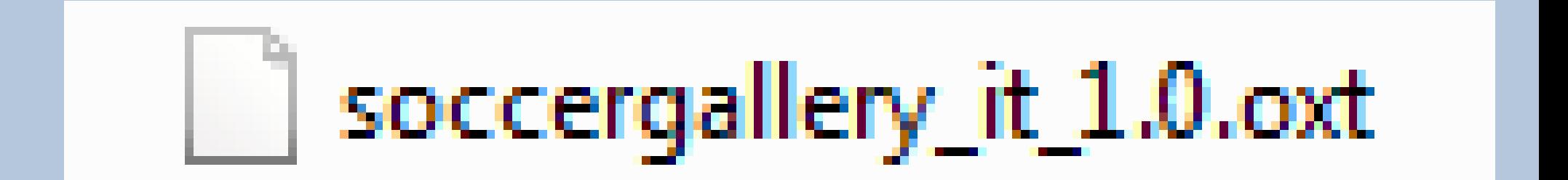

## Choose whether to install the library Gestics only in the current user or for all users of the computer

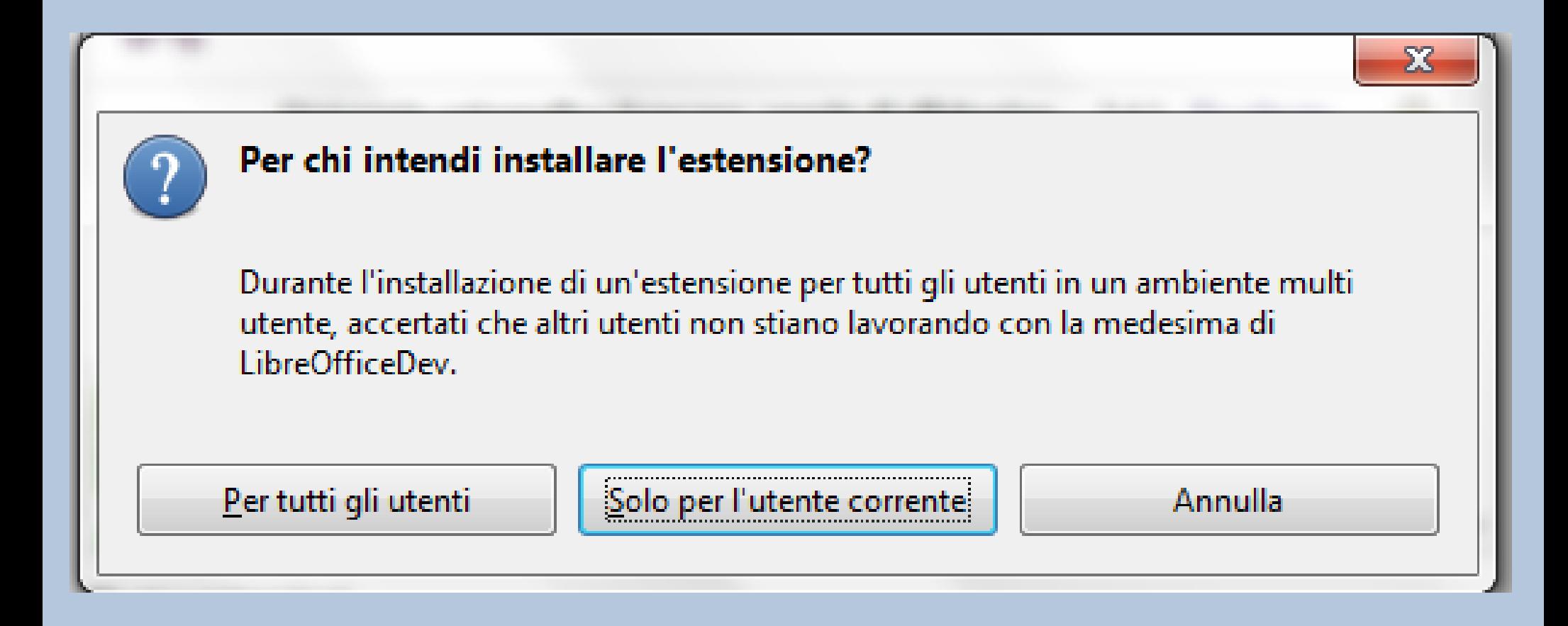

## Scroll (or read) the license to the bottom and click Accept

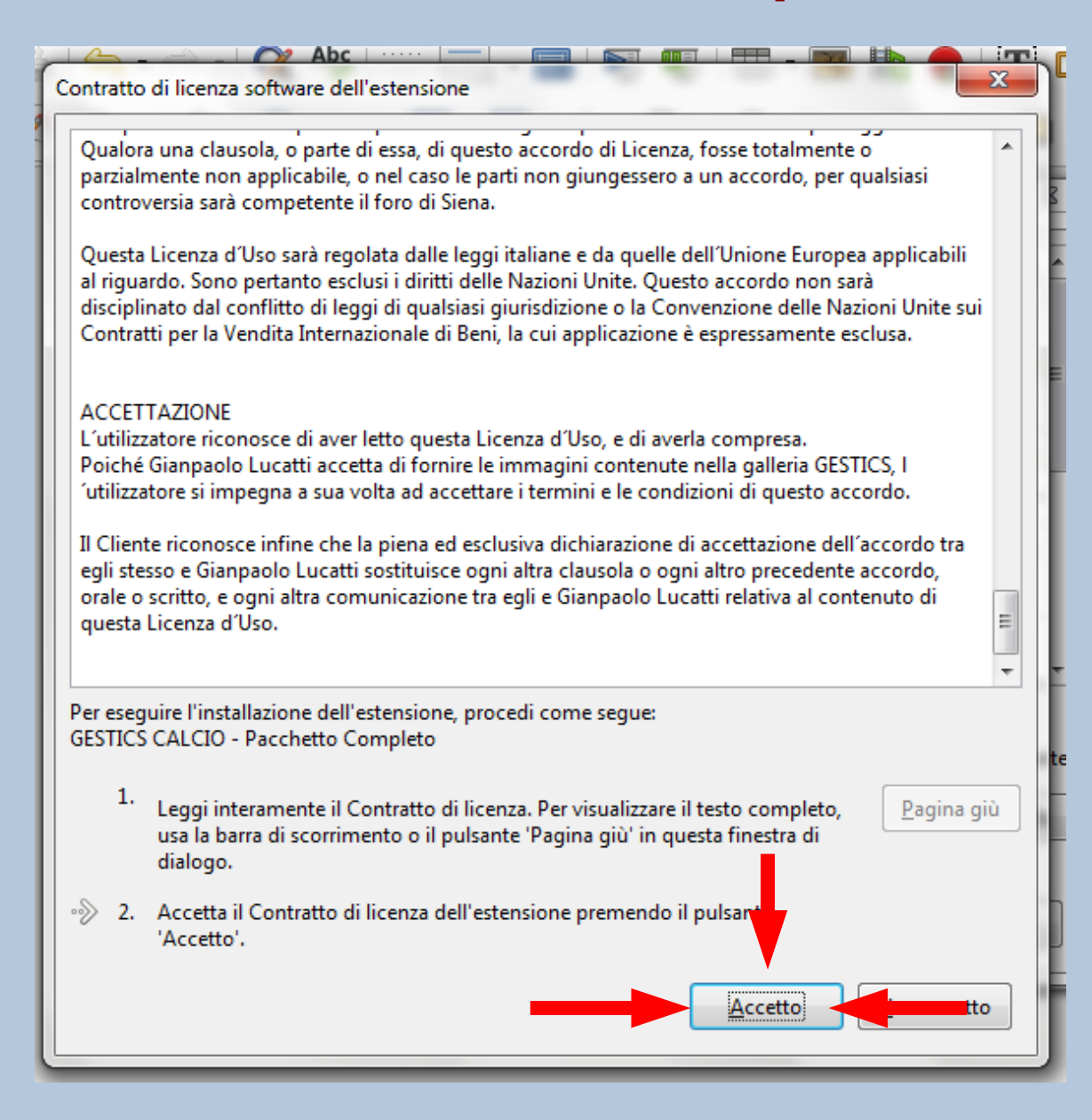

#### The Gestics library is now correctly installed in LibreOffice. Click Close

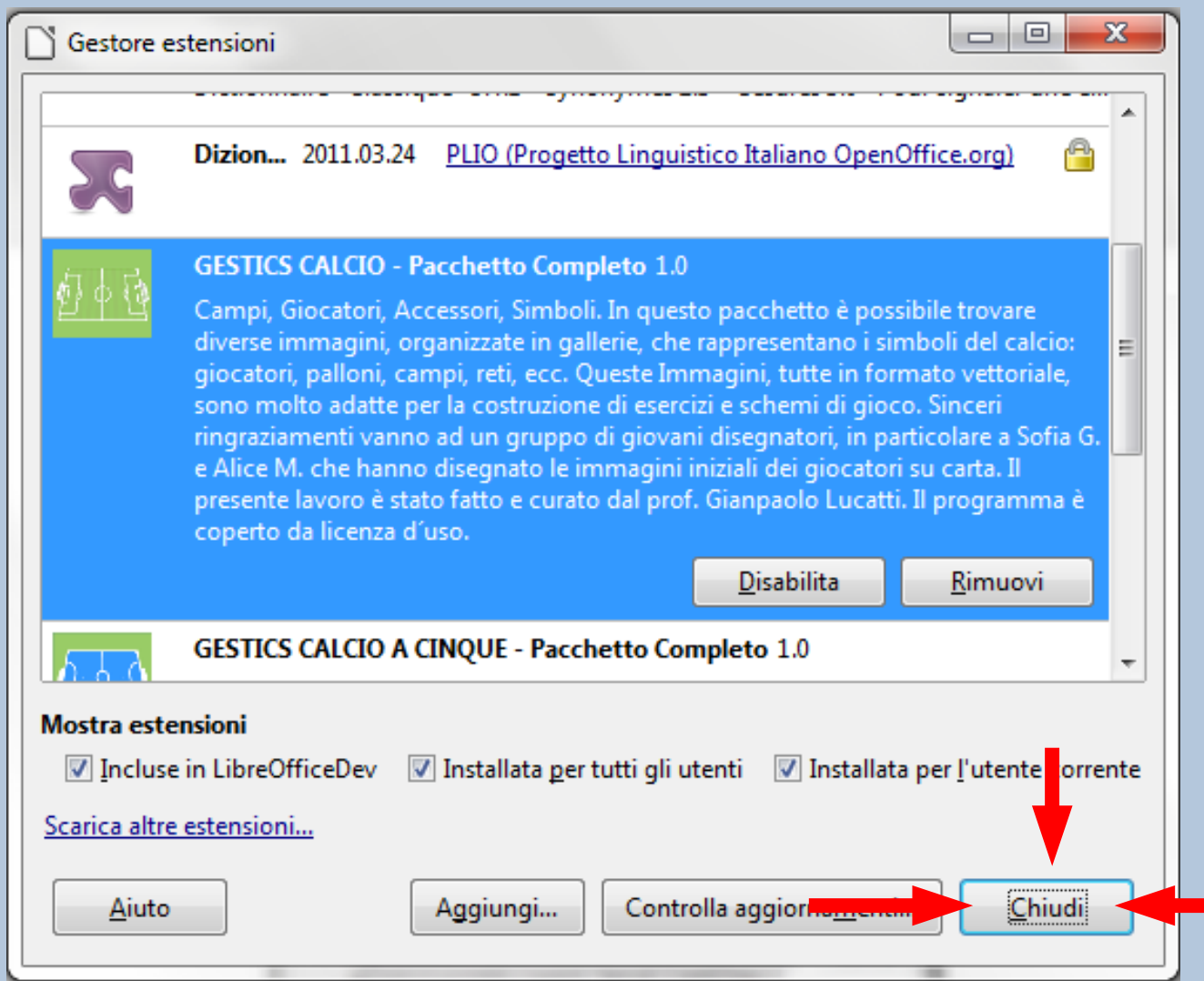

## Close LibreOffice

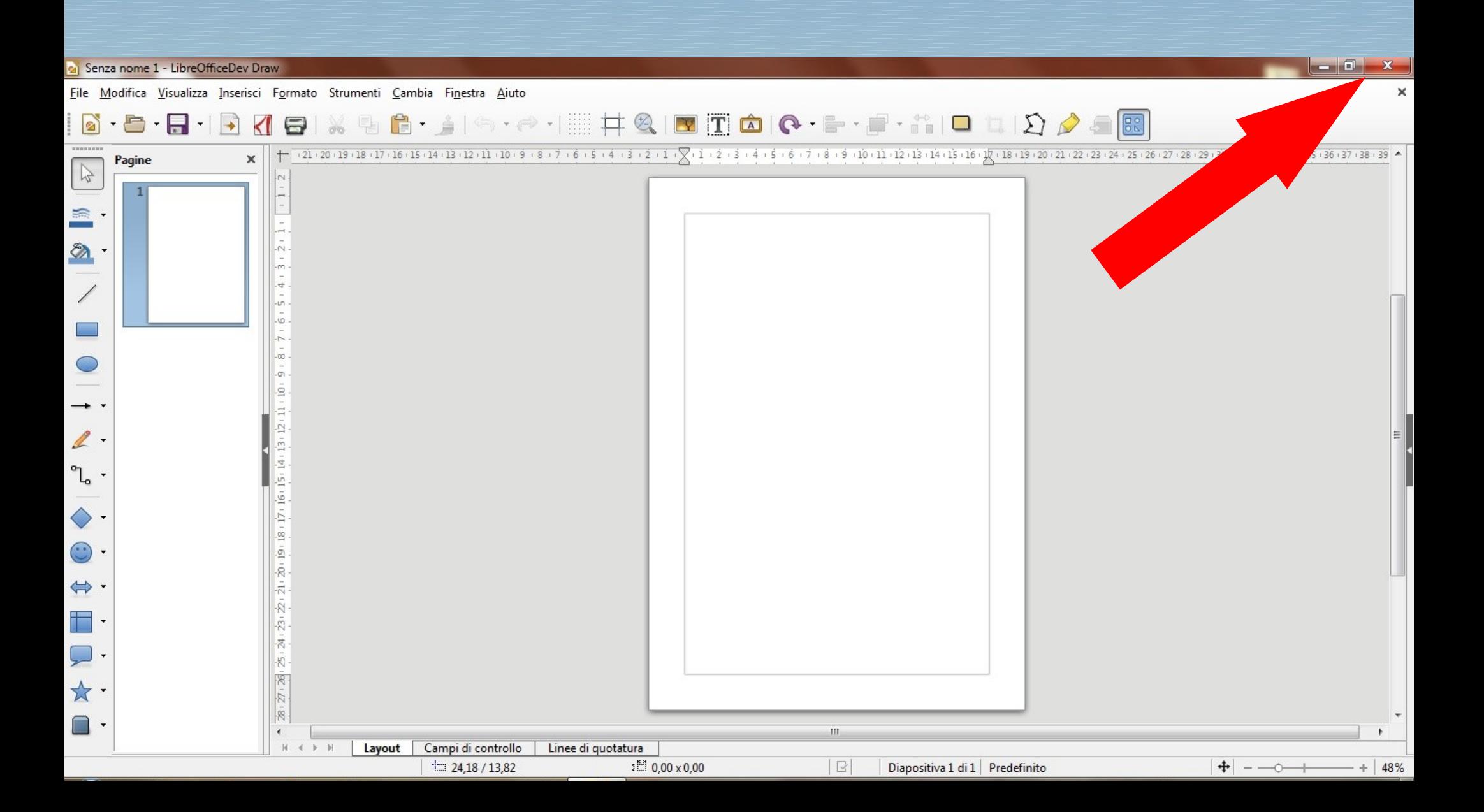

Click on the Start Menu (bottom left of the Desktop)

(2) Click on "ALL APPS"

#### 3 Scroll to the letter "L" and open the program LibreOffice Draw

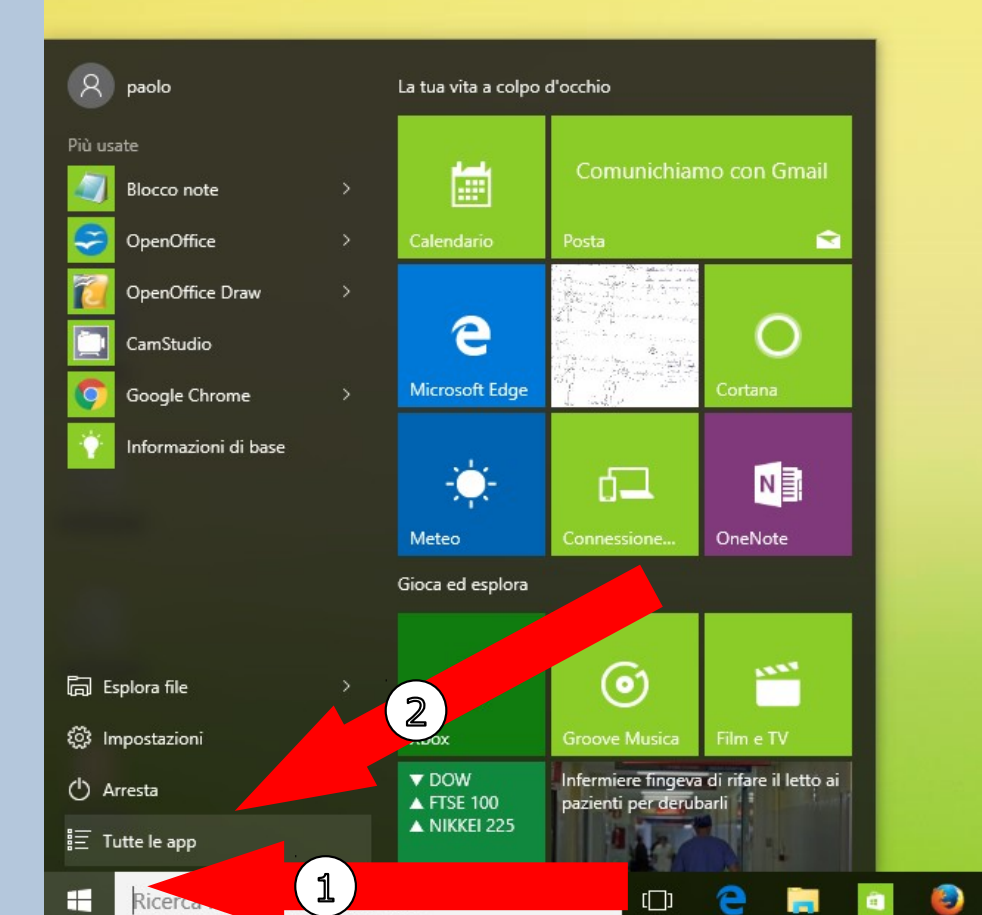

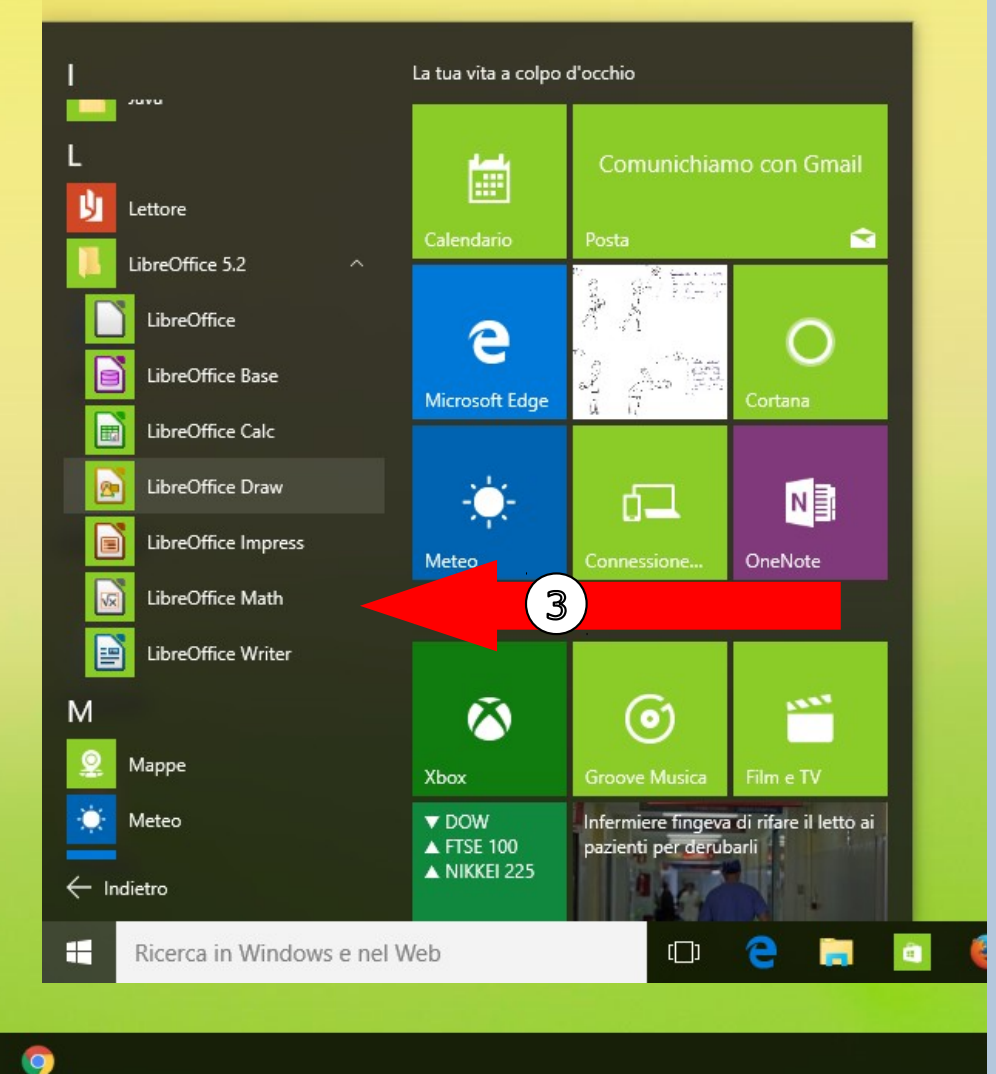

## You will find all Gestics libraries Installed in the Gallery

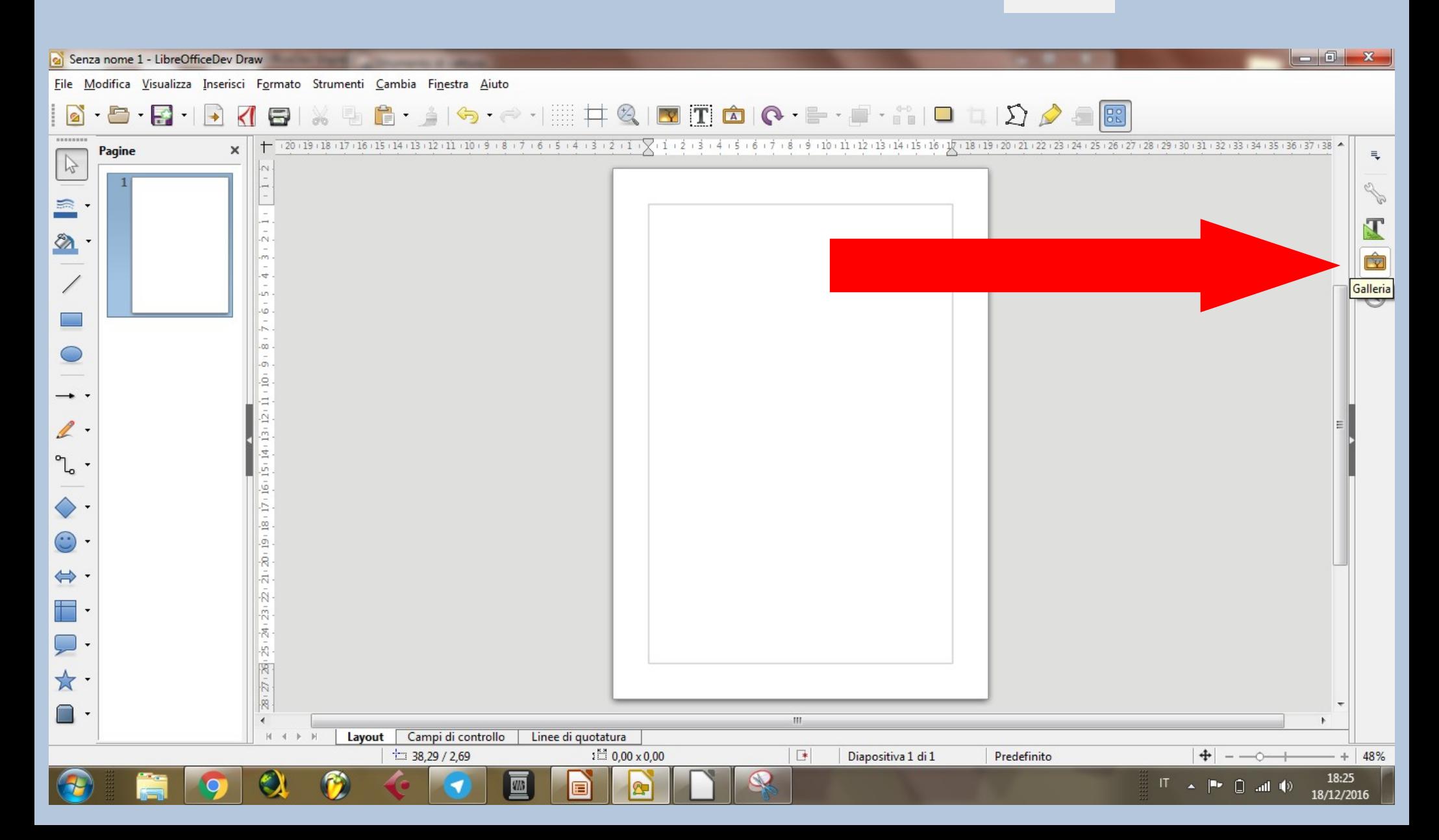

#### Select the Category you want and start building your exercise by simply dragging the elements onto the sheet

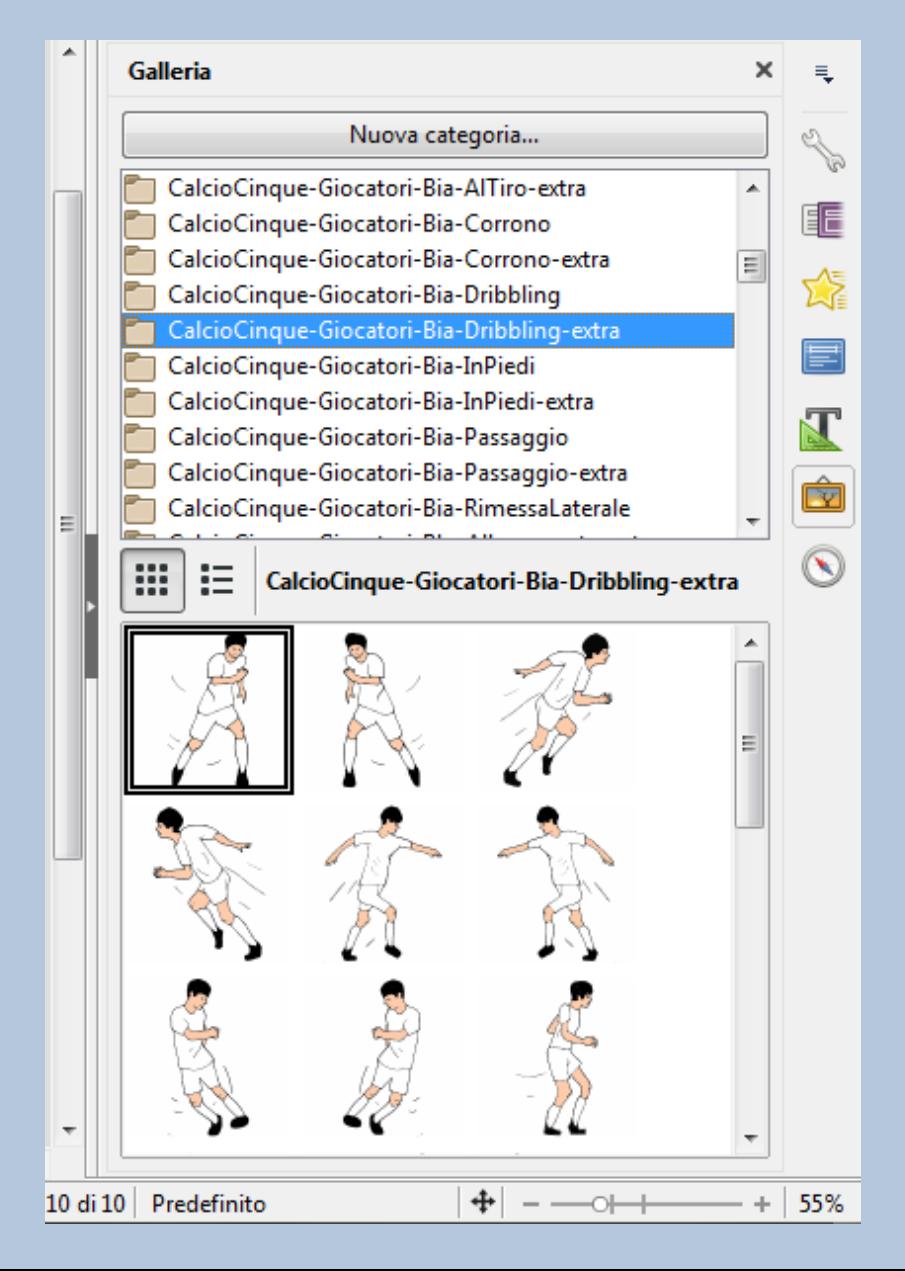

## Start with the field: Select one and drag it to the sheet

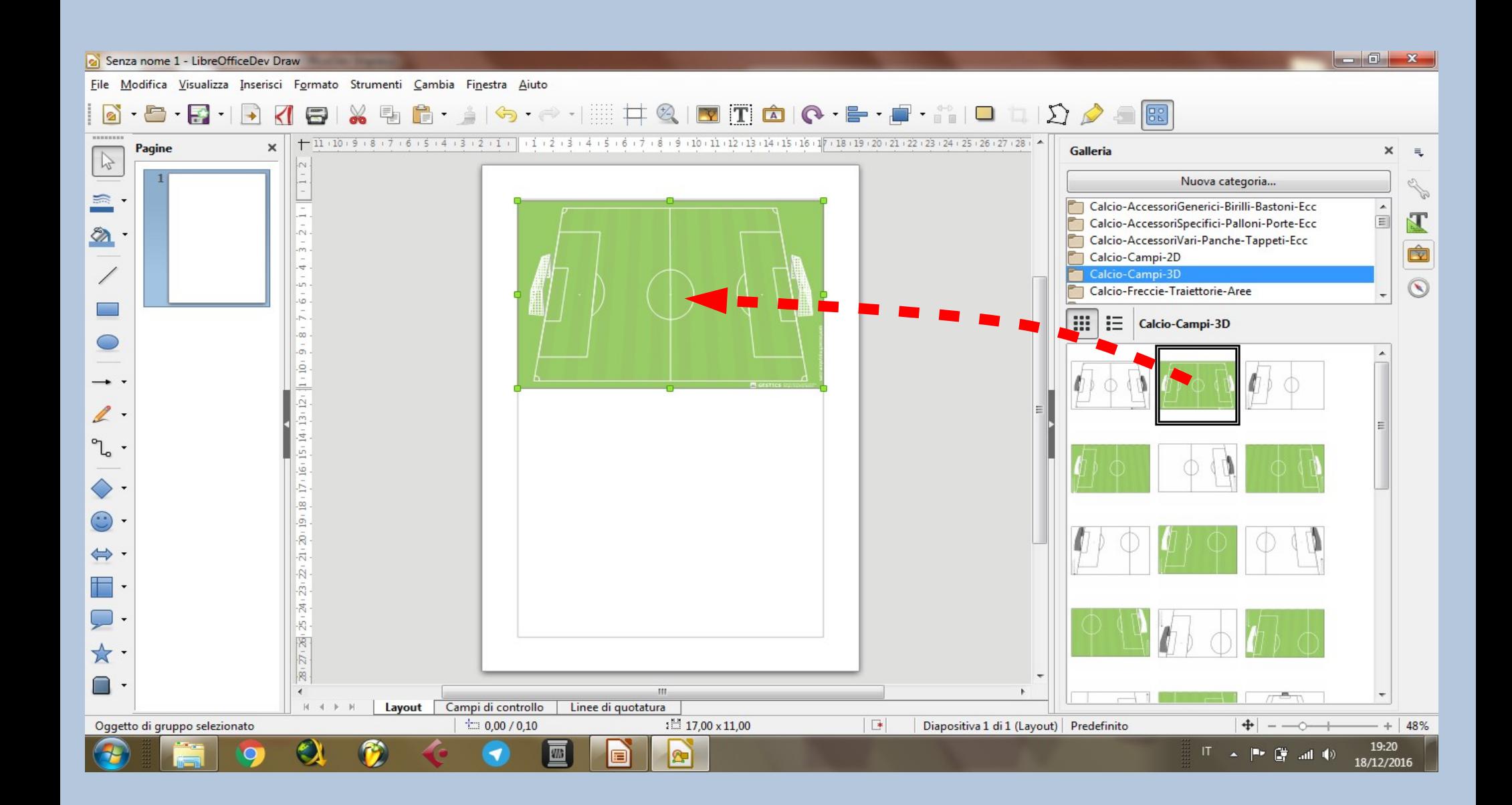

#### Now drag any element you want onto the playing field and build your fantastic exercise

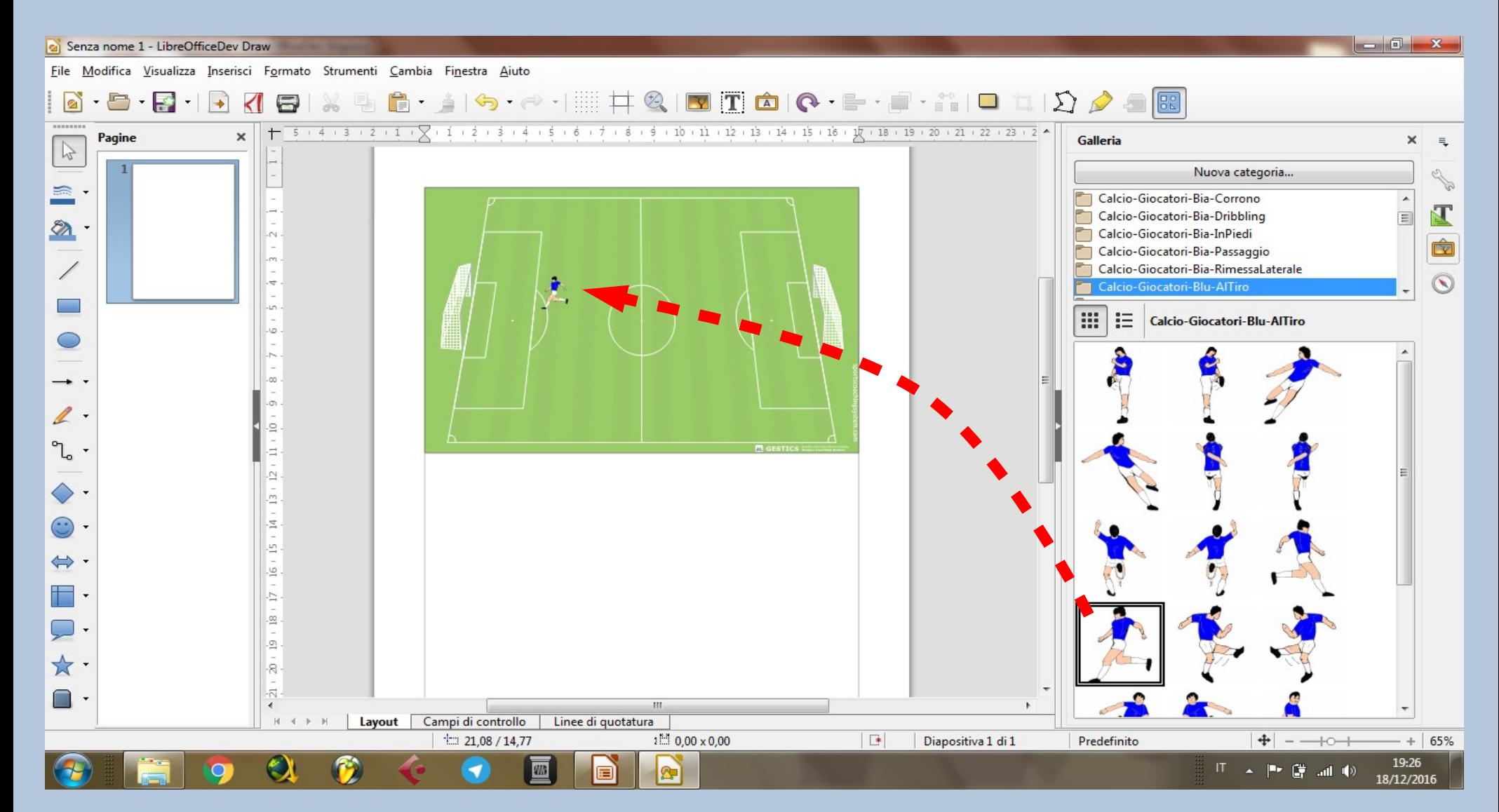

# Good work!

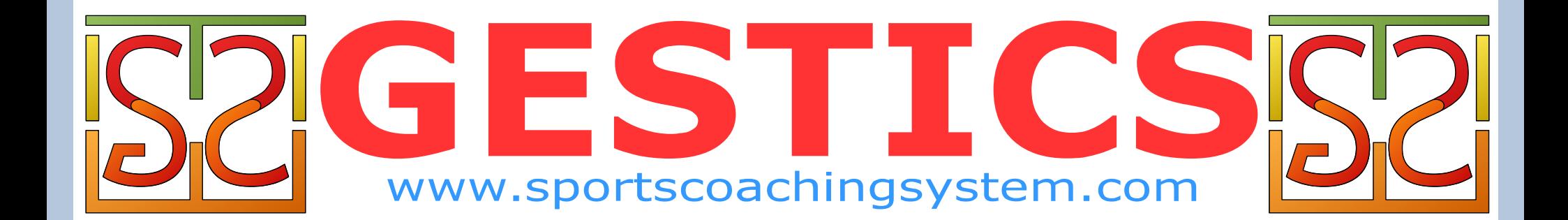